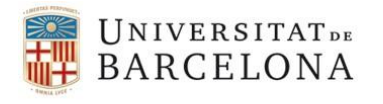

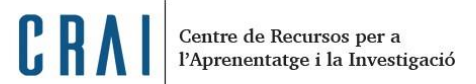

# Pàgina *Indexació* a les revistes de RCUB

Data d'actualització: 14 de gener de 2020

Des de la Unitat de Projectes del CRAI recomanem fer constar la informació de les bases de dades **(títol, logo, i URL)** d'on les revistes de RCUB estan indexades.

Recomanem fer-ho a dos llocs diferents:

- 1. Pàgina *Indexació*
- 2. Bloc *Revista Indexada a*

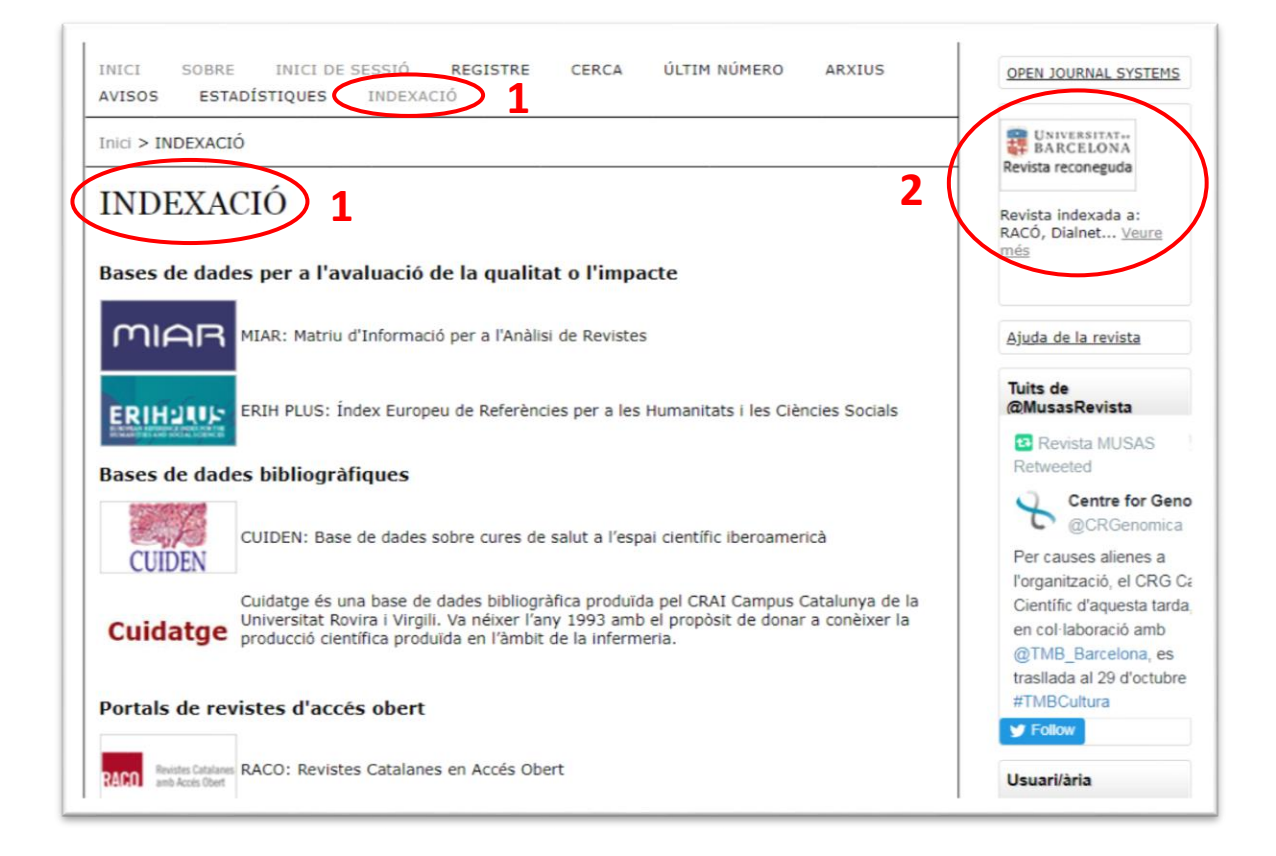

### **Instruccions:**

- *1.* Com crear la pàgina estàtica *INDEXACIÓ*
- *2.* Com afegir a la barra de navegació l'apartat *INDEXACIÓ*
- *3.* Com afegir un bloc lateral amb el logo de "Revista reconeguda" que enllaci també a la pàgina d'Indexació

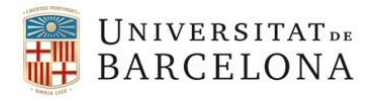

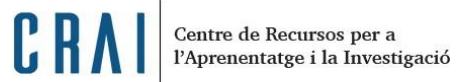

#### **1. Com crear la pàgina estàtica INDEXACIÓ**

*Administració de la revista > Mòduls del sistema >* **Mòduls genèrics**

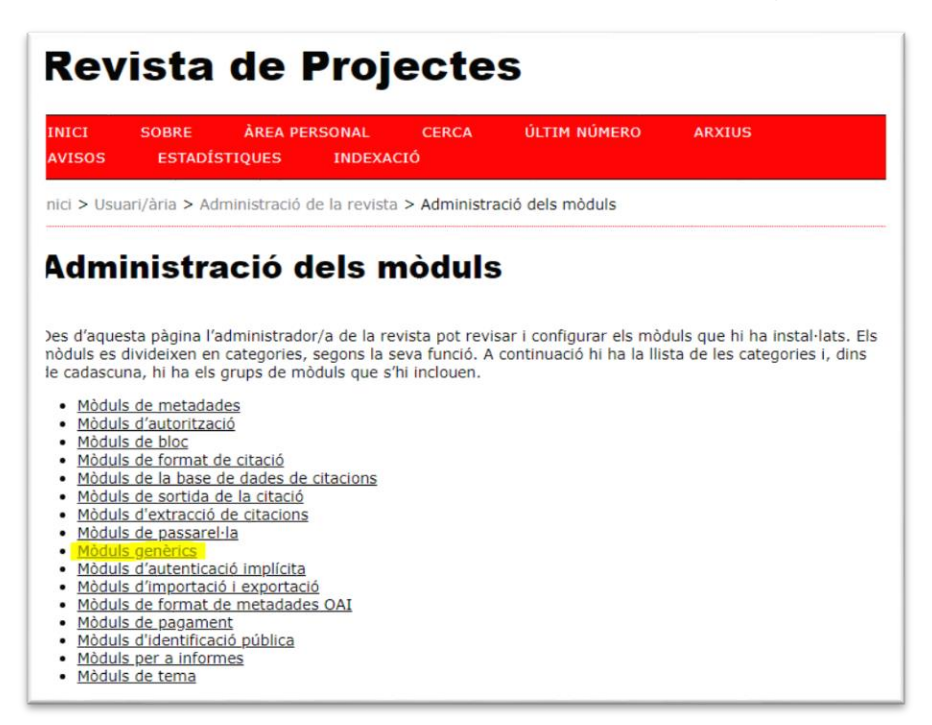

Administració de la revista *> Mòduls del sistema > Mòduls genèrics >* **Pàgines estàtiques > Habilitar-lo.** Un cop activat, **EDITA/AFEGEIX CONTINGUT**

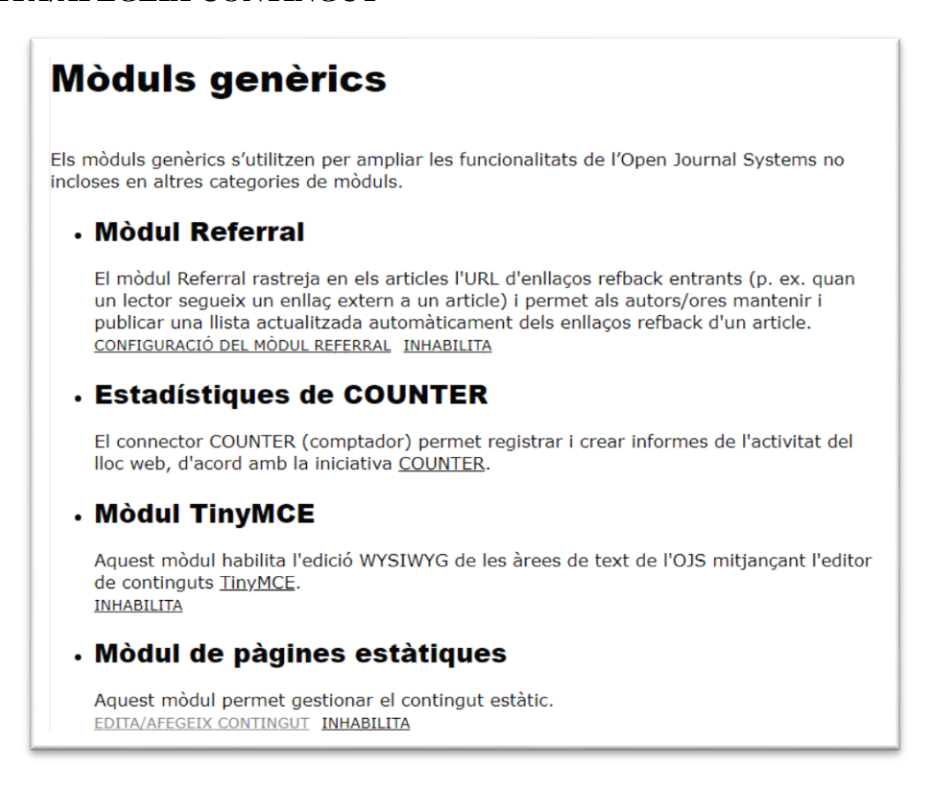

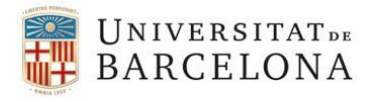

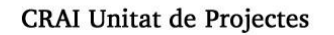

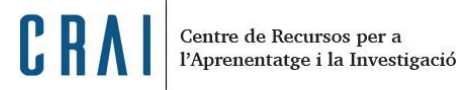

*A mòduls de pàgines estàtiques >* **Afegeix una pàgina nova**

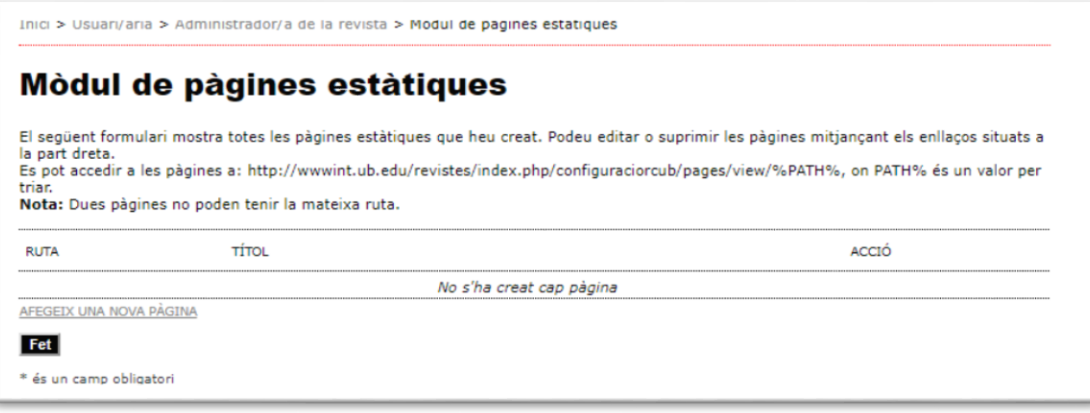

Editem la pàgina:

- A '*ruta*' posem: **indexacio**  $\rightarrow$  Atenció: sense accent (és per a la URL)
- A *Títol:* **INDEXACIÓ**
- *A Contingut\*:* Feu clic a *HTML*.

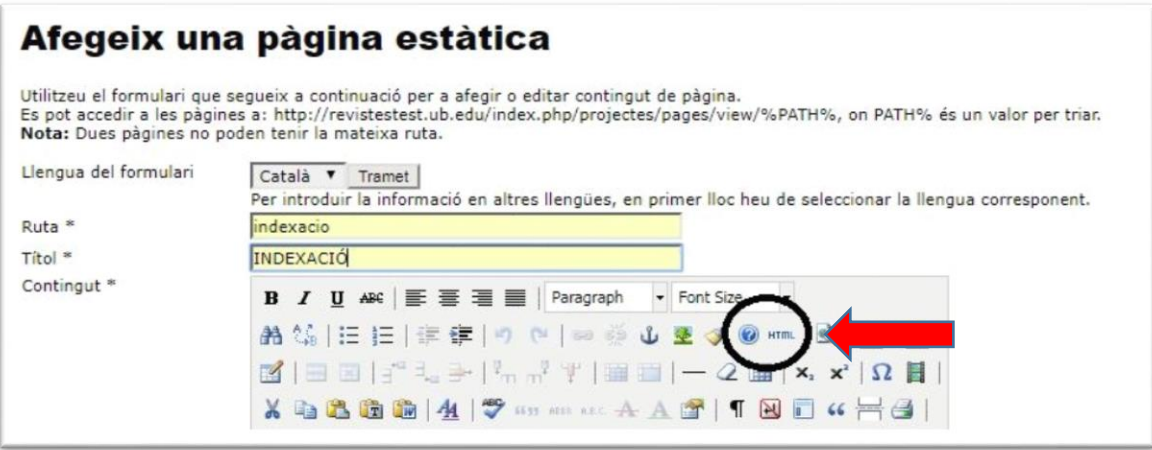

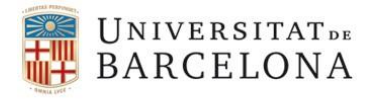

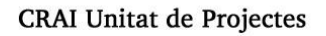

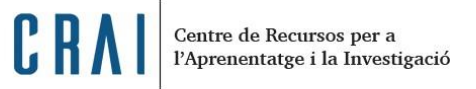

#### Us proposem, que a *Contingut,* hi copieu el següent text que després podreu modificar i adaptar:.

```
<p><span style="font-size: small;"><strong>Bases de dades per a l'avaluaci&oacute; de la qualitat o 
l'impacte </strong></span></p>
<table border="0" cellspacing="1" cellpadding="1">
 <tbody>
  \langle t \rangle > t d > URL bbdd 1 \langle t d \rangle < t d > p > Text1\langle t \rangle > t d URL bbdd 2 \langle t d \rangle < t d \langle t \rangle Text2< \langle p \rangle < t d \langle t \rangle\langle t \rangle > t d URL bbdd 3 \langle t d \rangle < t d \langle p \rangle T ext3 \langle p \rangle < t d \langle t \rangle</tbody>
</table>
<p><span style="font-size: small;"><strong>Bases de dades bibliogr&agrave;fiques</strong></span></p>
<table border="0" cellspacing="1" cellpadding="1">
 <tbody>
  \langle t \rangle > ttd>URL bbdd 1 \langle t \rangle < td> <td>p>Text1\langle t \rangle\langle t \rangle > t d URL bbdd 2 \langle t \rangle < t d \langle t \rangle < p \langle t \rangle < t d \langle t \rangle < t t\langle t \rangle > t d URL bbdd 3 \langle t d \rangle < t d \langle p \rangle T ext3 \langle p \rangle < t d \langle t \rangle</tbody>
</table>
<p><span style="font-size: small;"> <strong>Portals de revistes d'acc&eacute;s obert</strong></span></p>
<table border="0" cellspacing="1" cellpadding="1">
  <tbody>
  \langle t \rangle > t d URL bbdd 1 \langle t d \rangle < t d \langle t \rangle Text1 \langle p \rangle < t d \langle t \rangle\langle t \rangle > td>URL bbdd 2 \langle t \rangle < td>td>Text2\langle p \rangle < td>\langle t \rangle > t d URL Logo 3\langle t d \rangle < t d \langle t \rangle > T e x t 3 \langle t \rangle > \langle t d \rangle</tbody>
</table>
<p><span style="font-size: small;"> <strong>Portals amb informaci&oacute; sobre copyrights de les revistes 
</strong></span></p>
<table border="0" cellspacing="1" cellpadding="1">
  <tbody>
  \langle t \rangle > ttd> URL bbdd 1 \langle t \rangle < td> ttd> Text1\langle t \rangle > t d URL bbdd 2 \langle t d \rangle < t d \langle p \rangle T ext2 < p \langle t d \rangle < t t<tr><td>URL bbdd 3 </td><td><p>Text3</p>></td></tr>
</tbody>
</table>
<p><span style="font-size: small;"><strong> Sumaris&nbsp;</strong></span></p>
<table border="0" cellspacing="1" cellpadding="1">
  <tbody>
  \langle t \rangle > t d URL bbdd 1 \langle t d \rangle < t d \langle p \rangle T ext1 < p \rangle < t d \langle t \rangle\langle t \rangle > t d URL bbdd 2 \langle t d \rangle < t d > \langle t \rangle > T e x t 2 \langle t \rangle > \langle t d \rangle\langle t \rangle \langle t \rangle \langle t \rangle <td>URL bbdd 3 \langle t \rangle \langle t \rangle \langle t \rangle = Text3 \langle t \rangle \langle t \rangle \langle t \rangle</tbody>
</table>
```
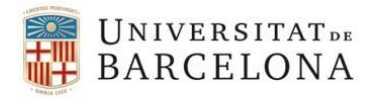

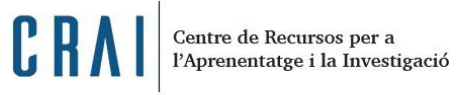

#### **TEXT DE VISUALITZACIÓ**

El que heu creat és una plantilla amb 5 seccions diferenciades:

- Bases de dades per a l'avaluació de la qualitat o l'impacte
- Bases de dades bibliogràfiques
- Portals de revistes d'accés obert
- Portals amb informació sobre copyrights de les revistes
- Sumaris

Per a cada bloc s'inclou el títol de la secció i una taula per posar-hi 3 índexs d'avaluació amb espai pel seu logo i el seu text.

Si ho necessiteu podeu afegir o suprimir files.

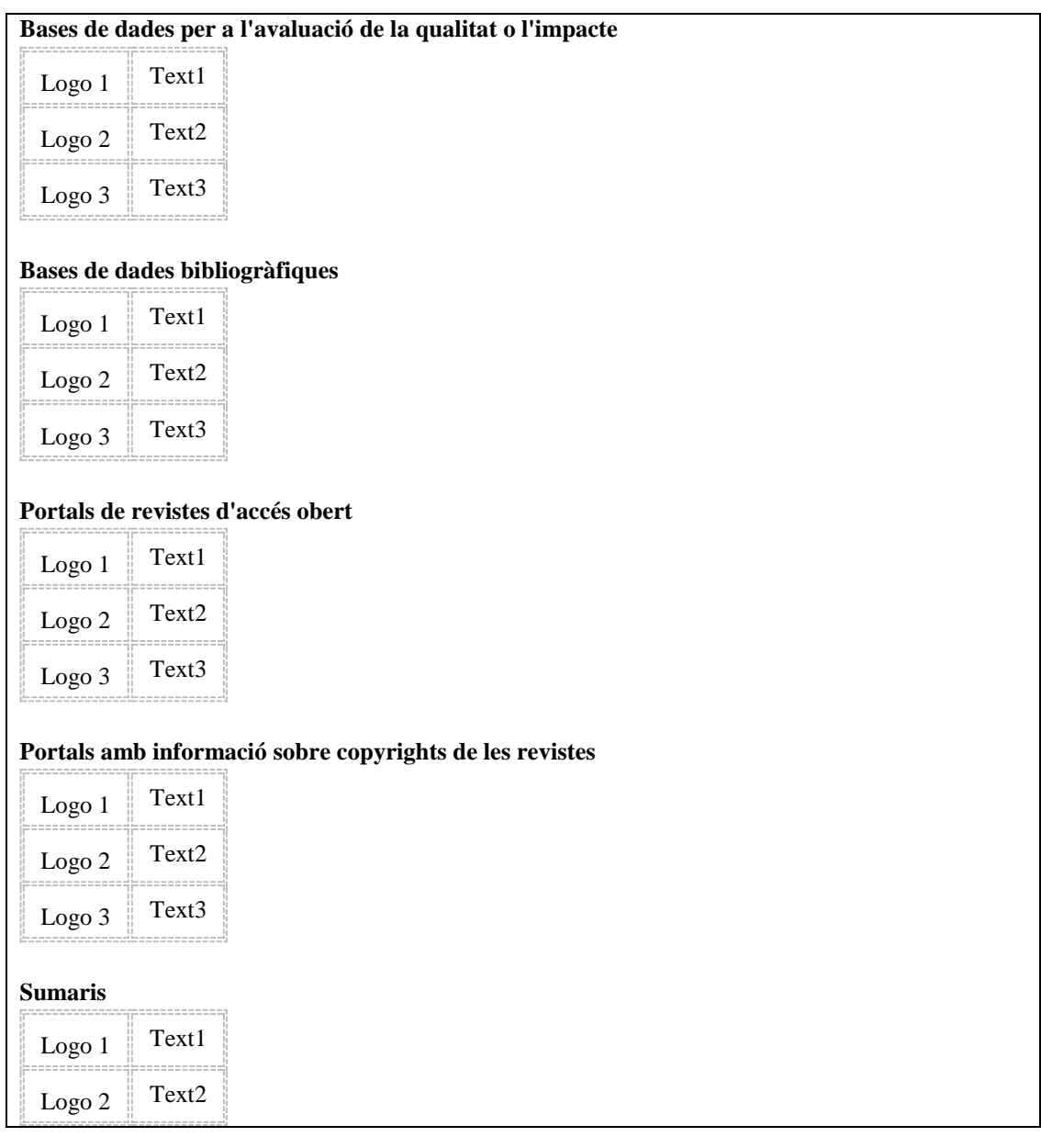

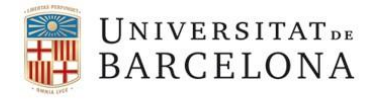

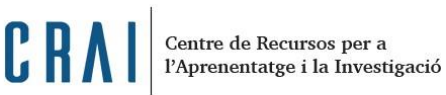

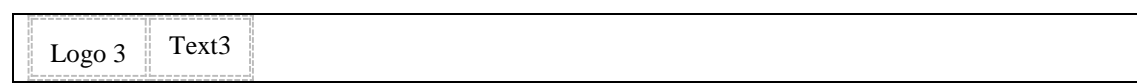

Un cop tingueu la plantilla copiada a la vostra pàgina, modifiqueu el contingut.

A la pàgina *[Base de dades per a l'avaluació de la qualitat o l'impacte de revistes](#page-11-0)* trobareu un seguit de bases de dades d'avaluació preparats per pujar a les pàgines de la vostra revista.

Quan trobeu el recurs on la vostra revista està indexada heu de copiar la informació:

- de la columna *URL bbdd*
	- o <a href=" http://agaur.gencat.cat/ca/avaluacio/carhus/"><img title="Carhus plus" src="/public/images/carhus.gif" alt="" width="" height="53" /></a>
- substituir el text *Text* 1 pel camp de la columna *Text* i si també voleu *Descripció.*
	- o Carhus Plus+. Projecte desenvolupat per l'AGAUR. Avalua revistes de ciències socials i humanitats (d'àmbit local, nacional i internacional).

Si torneu a *Mòduls genèrics de pàgines estàtiques > VISUALITZA* podreu veure la URL de la pàgina a la barra del navegador. La fareu servir per enllaçar a la pàgina des de la barra de navegació i des del bloc lateral.

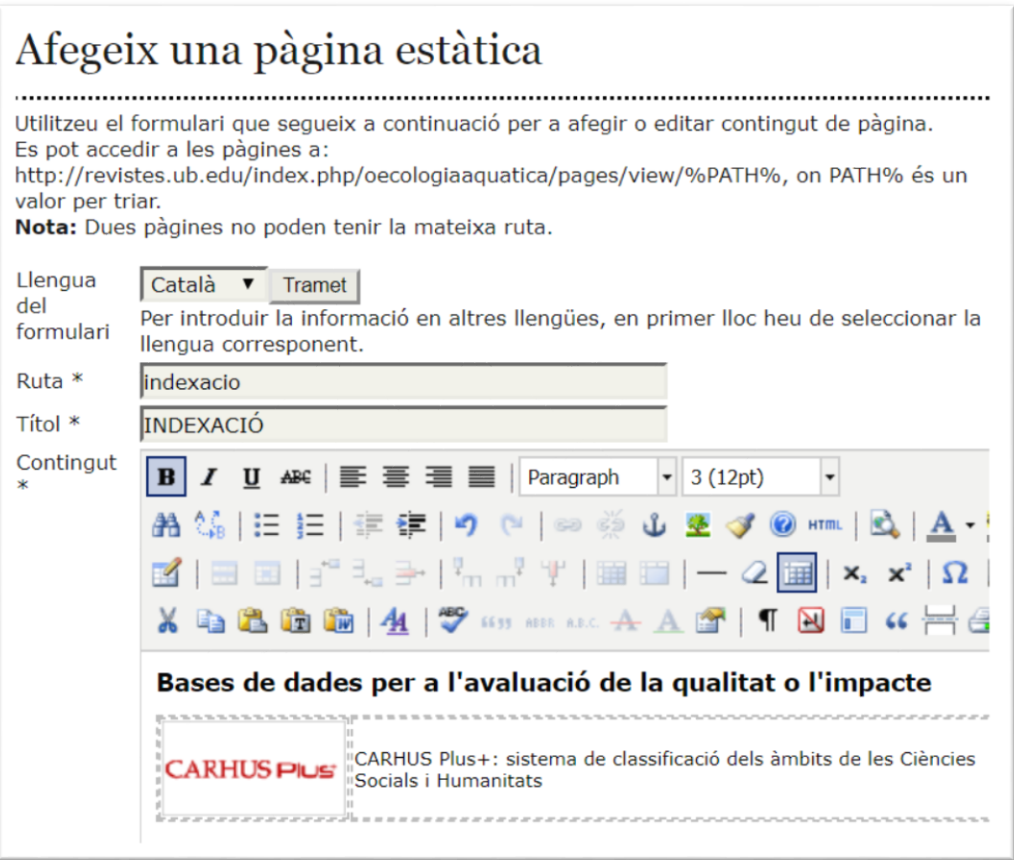

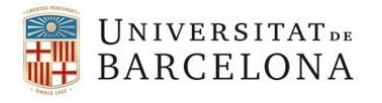

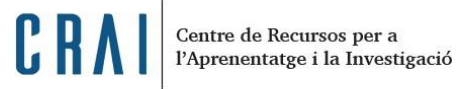

Instruccions per modificar la pagina d'Indexació:

 *Administració de la revista > Connectors del sistema > Connectors genèrics > Connector de pàgines estàtiques > EDITAR/AFEGIR CONTINGUT > INDEXACIÓ Edita > Desa*

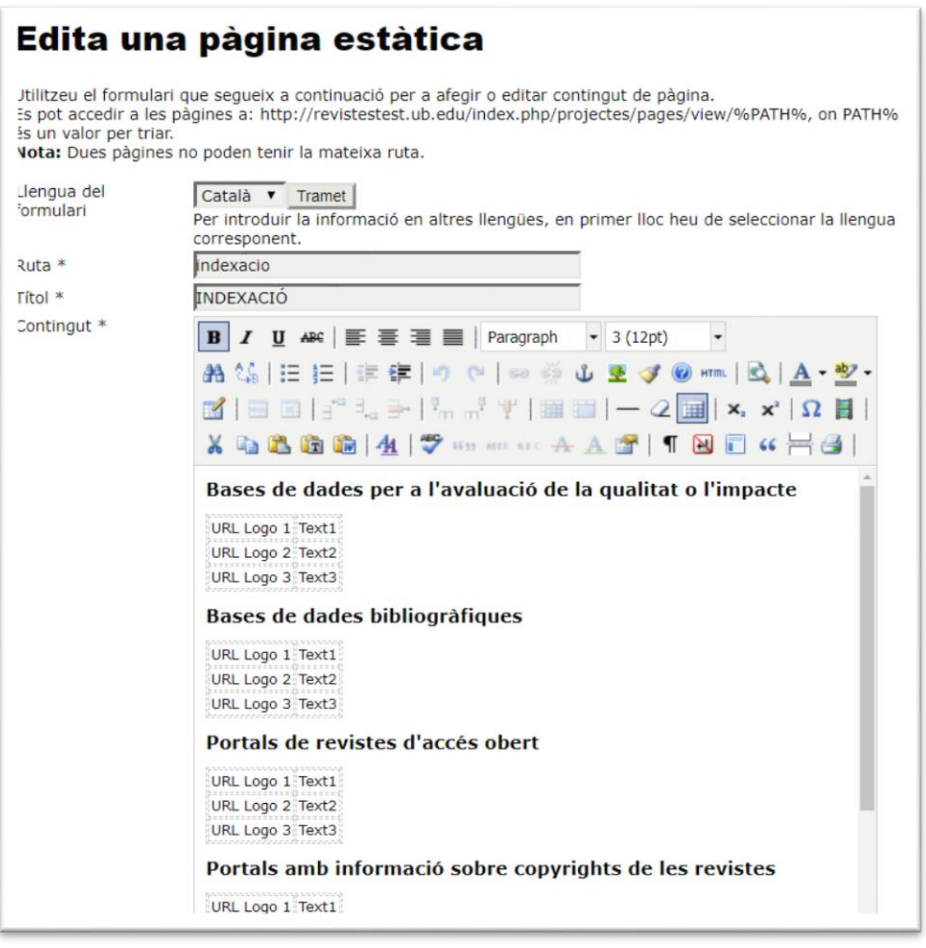

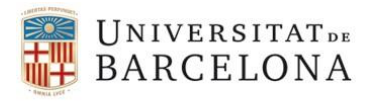

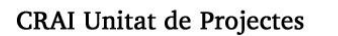

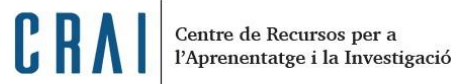

- *2. Com afegir a la barra de navegació l'apartat INDEXACIÓ*
- *Administració de la revista > Configuració > Aparença > Barra de navegació > afegeix un element > Nom de l'etiqueta: INDEXACIÓ > seleccionar l'opció* **El valor de l'etiqueta ha de ser una cadena literal** *> posar URL de la pàgina*

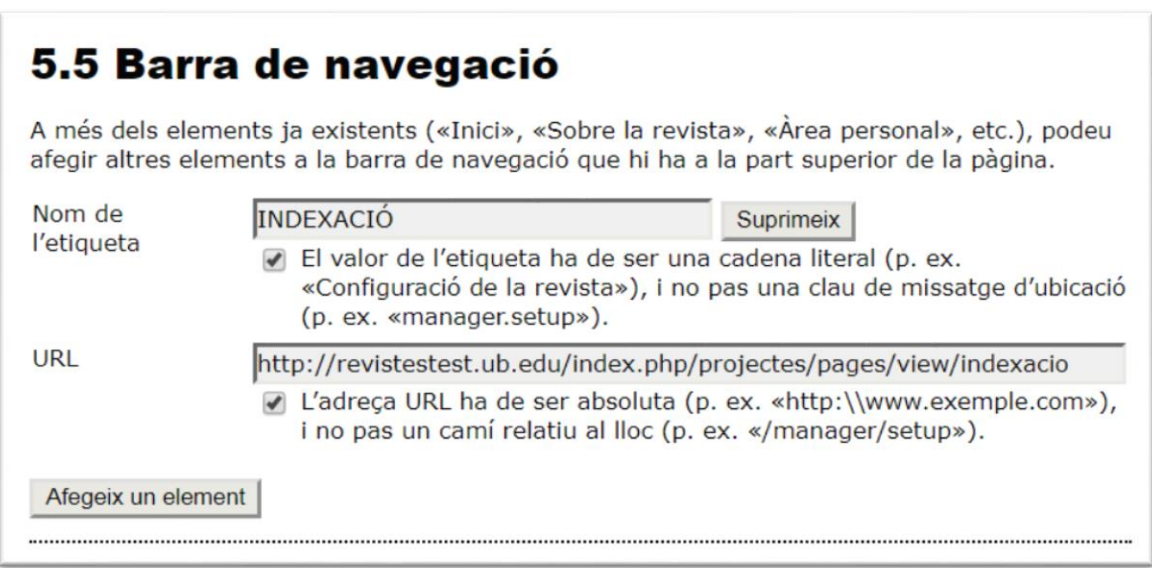

 Podeu traduir INDEXACIÓ a les llengües que tingueu configurades a la vostra revista, canviant la llengua del formulari a la part superior de la pàgina.

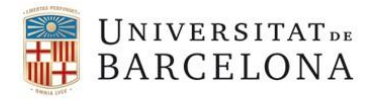

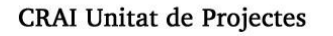

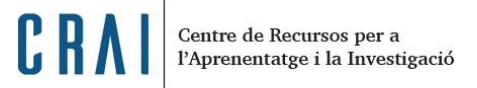

**3. Com afegir un bloc lateral amb el logo de revista reconeguda que enllaci també a la pàgina** 

**d'Indexació**

*1. Administració de la revista > Mòduls del sistema > Mòduls genèrics > Administrador de blocs personalitzats > Habilita > Configuració >* Posar un nom al bloc (per exemple *"Revista reconeguda"* o *"Indexació"*) i *Afegir bloc > Guardar*

## Administrador de blocs personalitzats

Aquest mòdul us permet administrar blocs laterals personalitzats. Podeu editar els contingut a la configuració de cada bloc creat aquí. **HABILITA** 

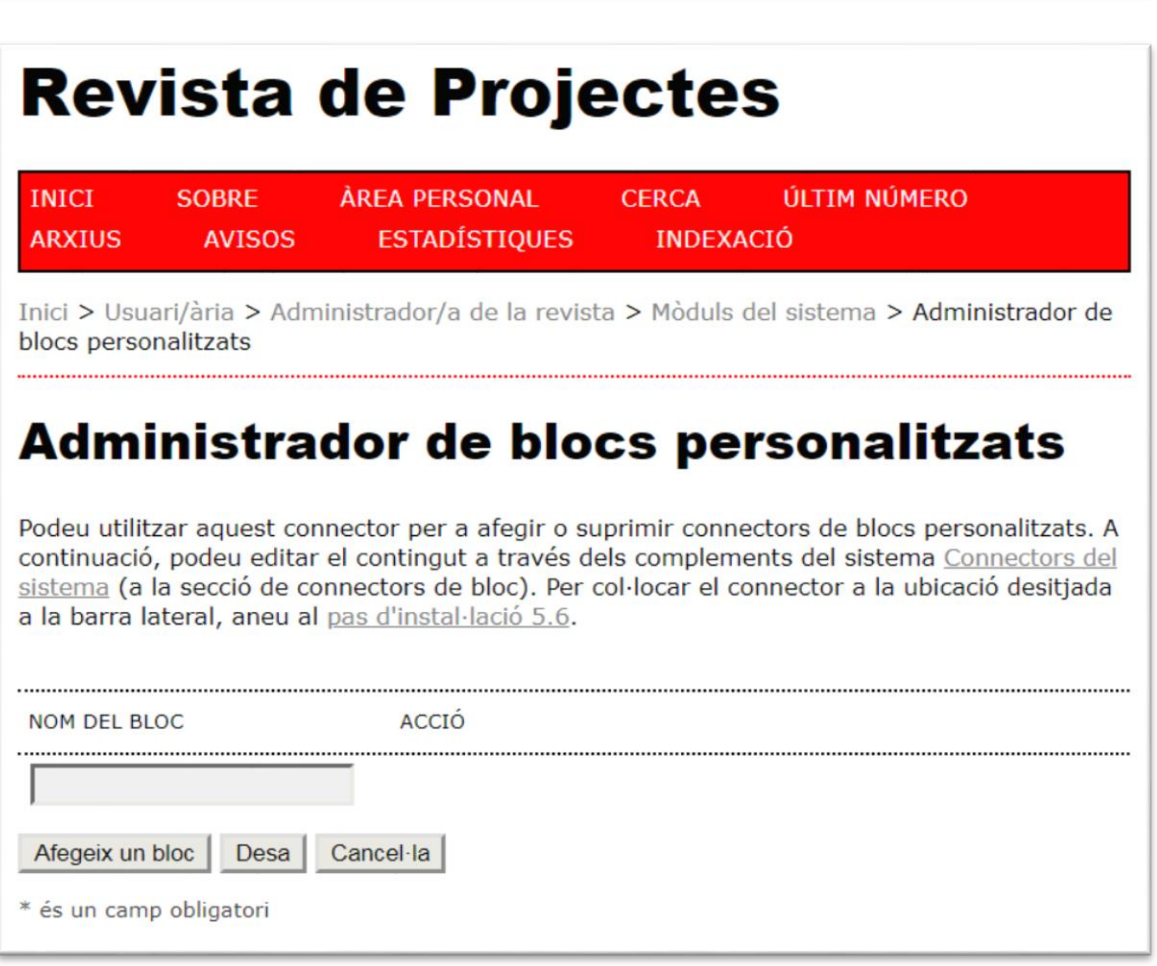

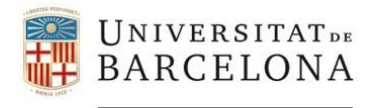

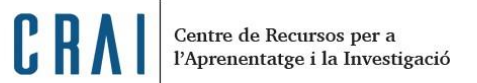

2. *Administració de la revista > Mòduls del sistema > Mòduls de bloc* Aquí trobareu el bloc creat, per exemple:

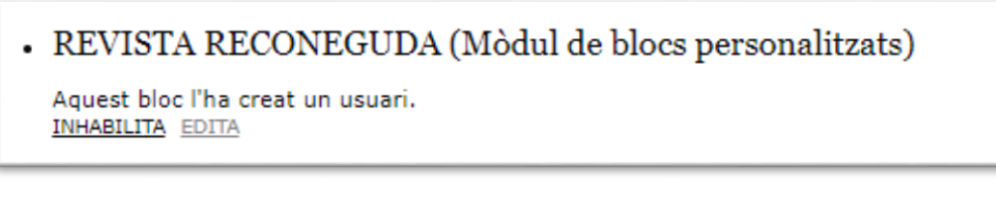

Si voleu que quedi com l'exemple:

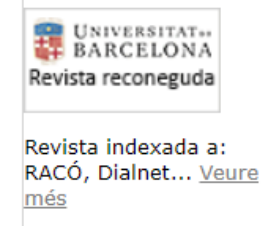

Ho podrem fer des de l'opció *EDITA,* clicant a la botonera *HTML* de la part baixa

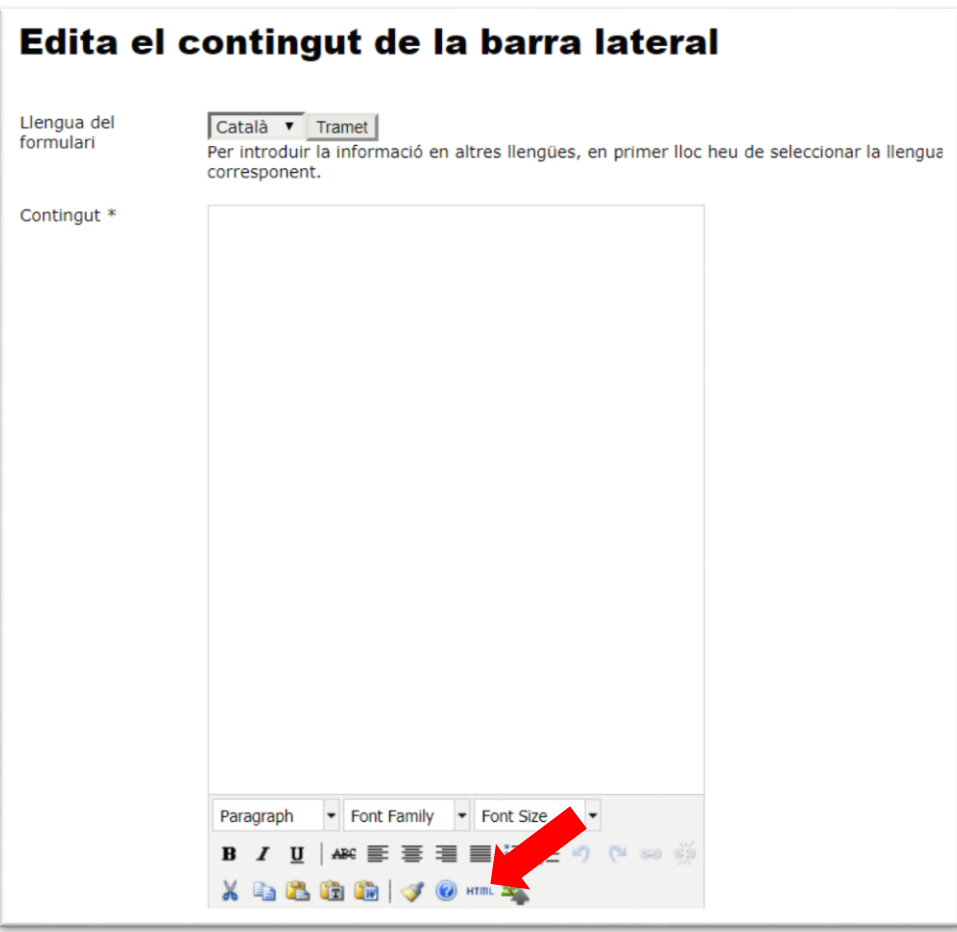

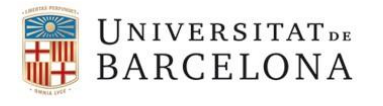

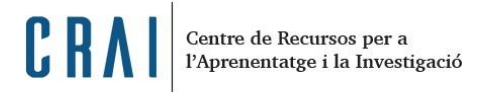

Ara podreu copiar el següent text (**en vermell el que heu de modificar i adaptar a la vostra revista**)

<p style="margin-left: 5px;"><a href="/index.php/index/about"><img style="float: left;" title="Revista reconeguda UB" src="/public/images/revista\_reconeguda.gif" alt="" /></a></p>  $\langle p \rangle$  style="text-align: left;">  $\langle p \rangle$ <p style="text-align: left;">&nbsp;</p> <p style="text-align: left;">&nbsp;</p> <p style="margin-left: 5px;"><strong>Revista indexada a:</strong> CARHUS Plus, Latindex, MIAR.  $\leq a$  href="/index.php/Abriu/pages/view/indexacio">Veure més $\leq$ /a> $\leq$ /p>

#### Guardar

1. El següent pas es fer visible el bloc: *Administració de la revista > Configuració > Aparença* 

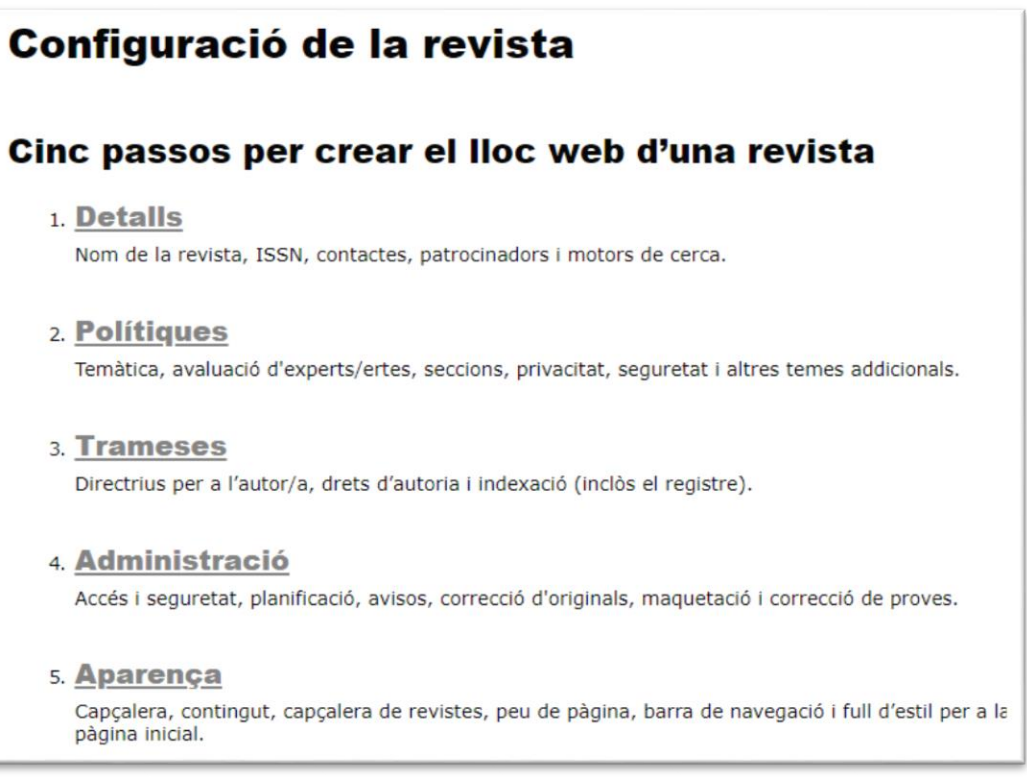

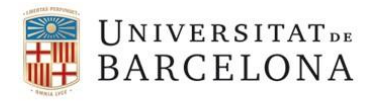

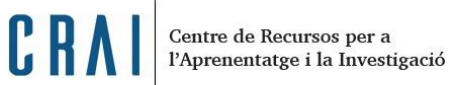

- 2. *Entrar a 5.6 Maquetació de la revista >* seleccioneu el bloc nou que apareixerà a la columna del mig (no seleccionada) i amb la fletxa (lateral) el traslladeu a la barra dreta i després amb la fletxa (amunt o avall) el col·loqueu al lloc desitjat *> Desa i continua*
	- $\checkmark$  El bloc és únic i no canvia quan seleccionem altres llengües de visualització. Es recomana fer-lo en la llengua principal de la revista.

<span id="page-11-0"></span>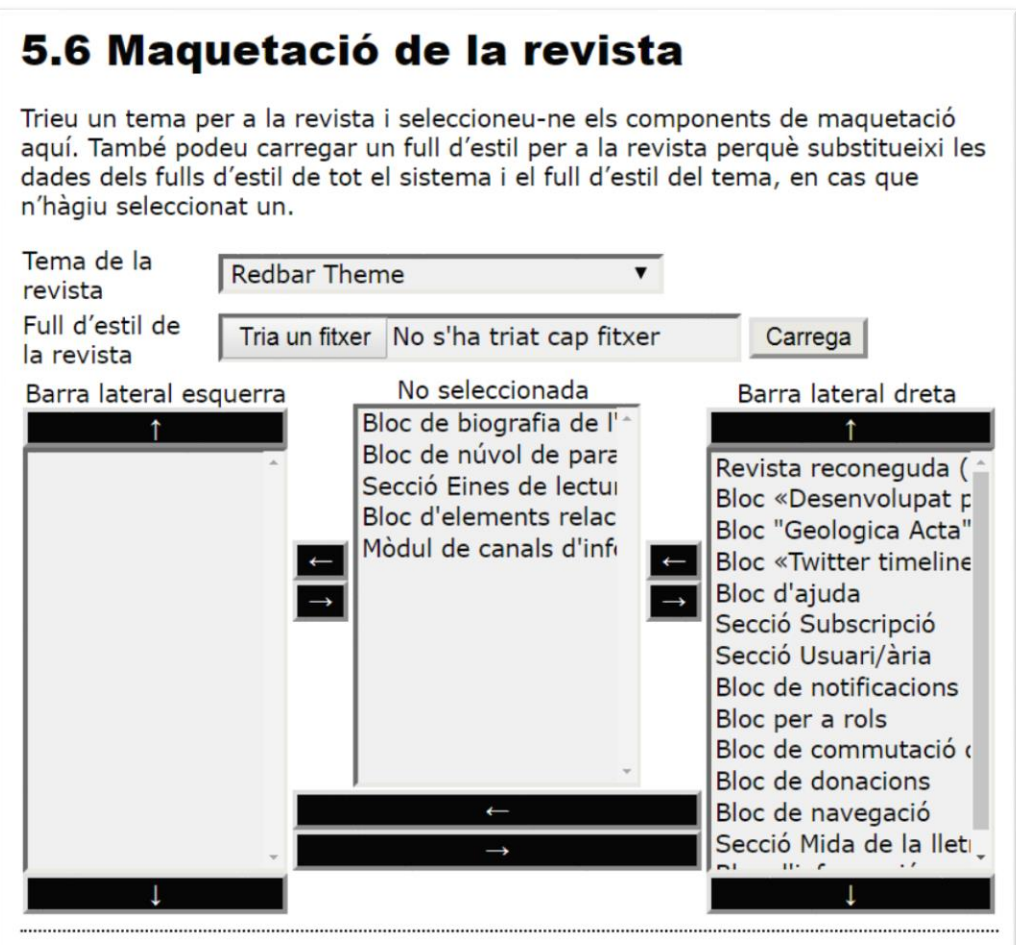

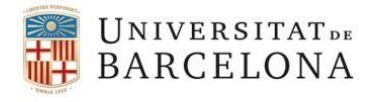

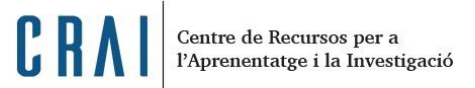

## **Bases de dades per a l'avaluació de la qualitat i l'impacte**

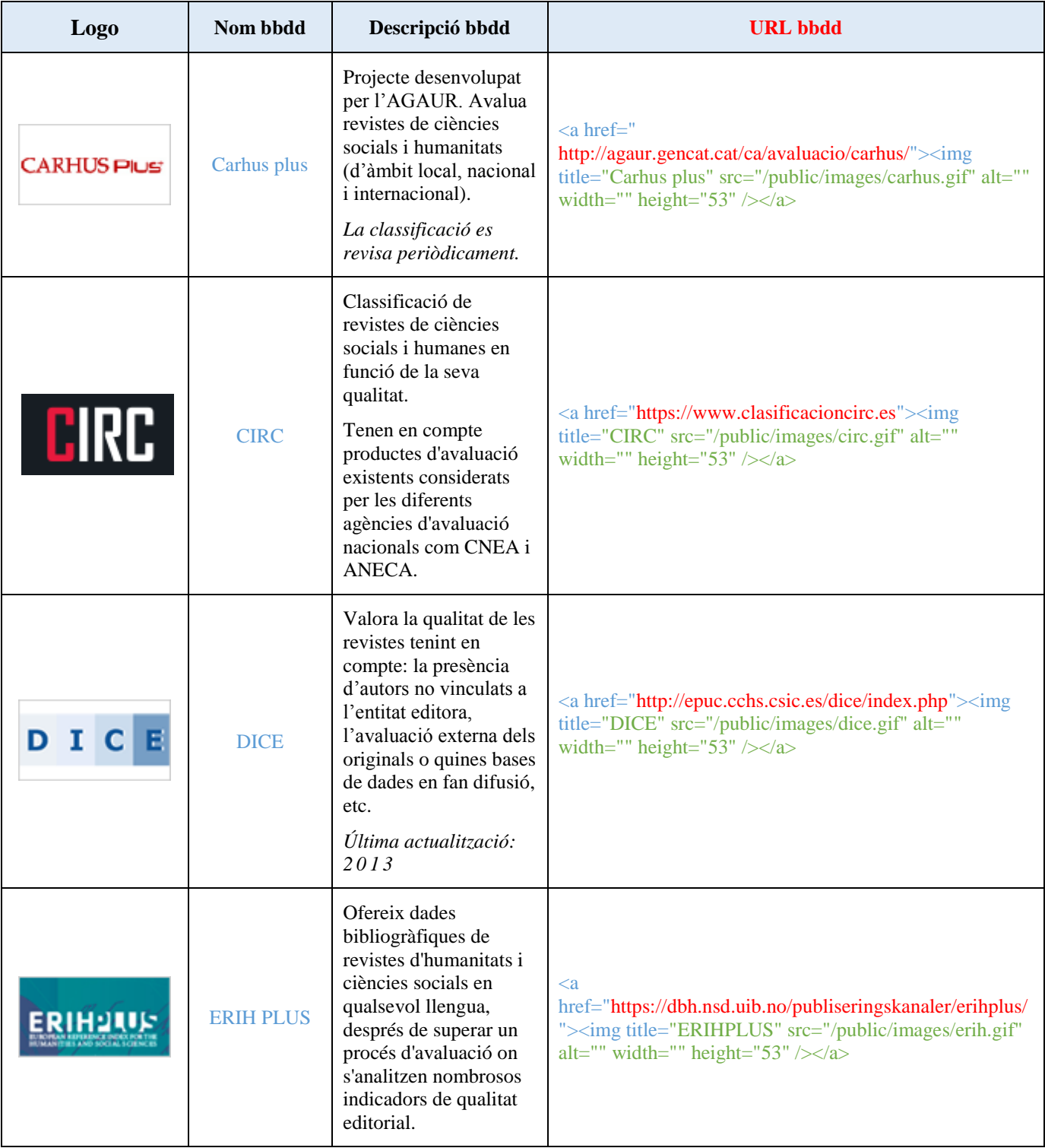

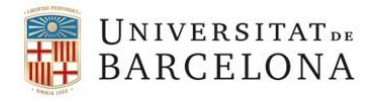

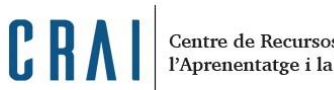

Centre de Recursos per a<br>l'Aprenentatge i la Investigació

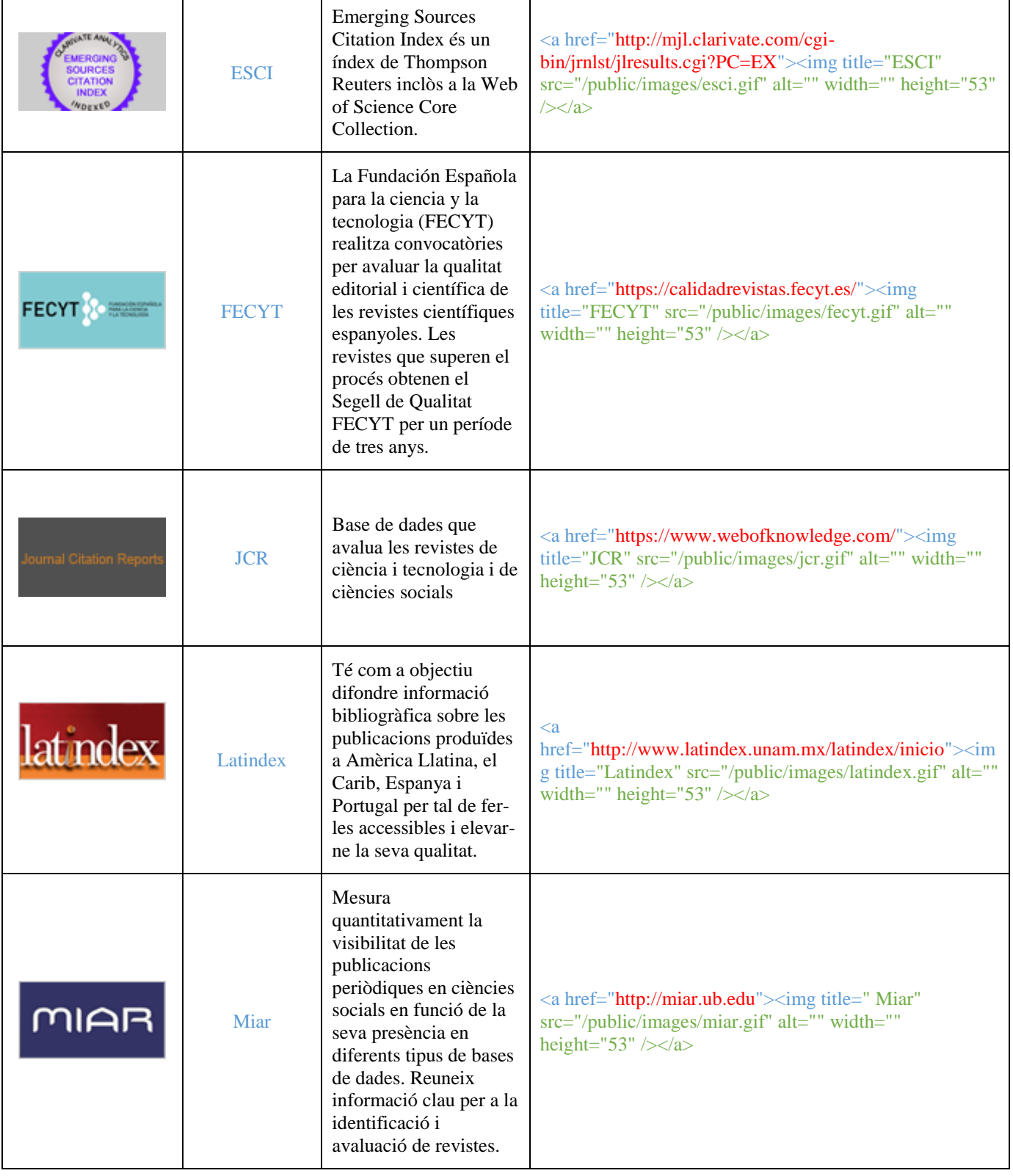

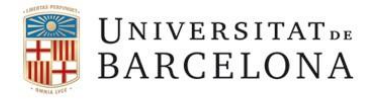

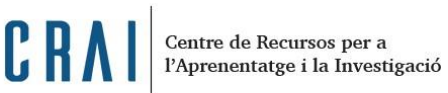

Integra indicadors de qualitat per a les <a href="http://epuc.cchs.csic.es/resh"><img title=" rěs Resh revistes espanyoles de Resh" src="/public/images/resh.gif" alt="" width="" Ciències Socials i height="53"  $\frac{\sqrt{a}}{2}$ Humanitats. Base de dades multidisciplinar produïda per Elsevier que recull gairebé 16.000 publicacions d'unes 4.000 editorials internacionals.  $\langle a$ Scopus href="http://cataleg.ub.edu/record=b1900118~S1\*cat"><i Produït per Elsevier i Scopus mg title=" Scopus" src="/public/images/scopus.gif" alt="" gestionat per la width="" height="53"  $\rightarrow$   $\rightarrow$ FECYT. Avalua revistes en els camps de les ciències experimentals, medicina, tecnologia, ciències socials, arts i humanitats. Base de dades bibliogràfica de revistes de ciència i tecnologia, produïda  $\langle a$ per ISI - Thomson href="http://cataleg.ub.edu/record=b1620185~S1\*cat"><i Scientific. **SCI** mg title=" Science Citation index " src="/public/images/sci.gif" alt="" width="" height="53" **Science Citation Index** Buida revistes des de  $/$   $\ge$   $\lt$  /  $a$   $>$ 1900, amb resums des de 1991. *Actualització setmanal.*

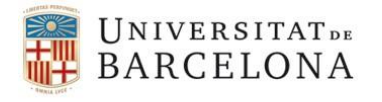

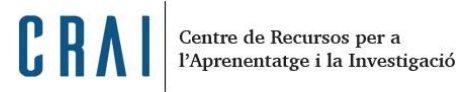

## **Bases de dades bibliogràfiques**

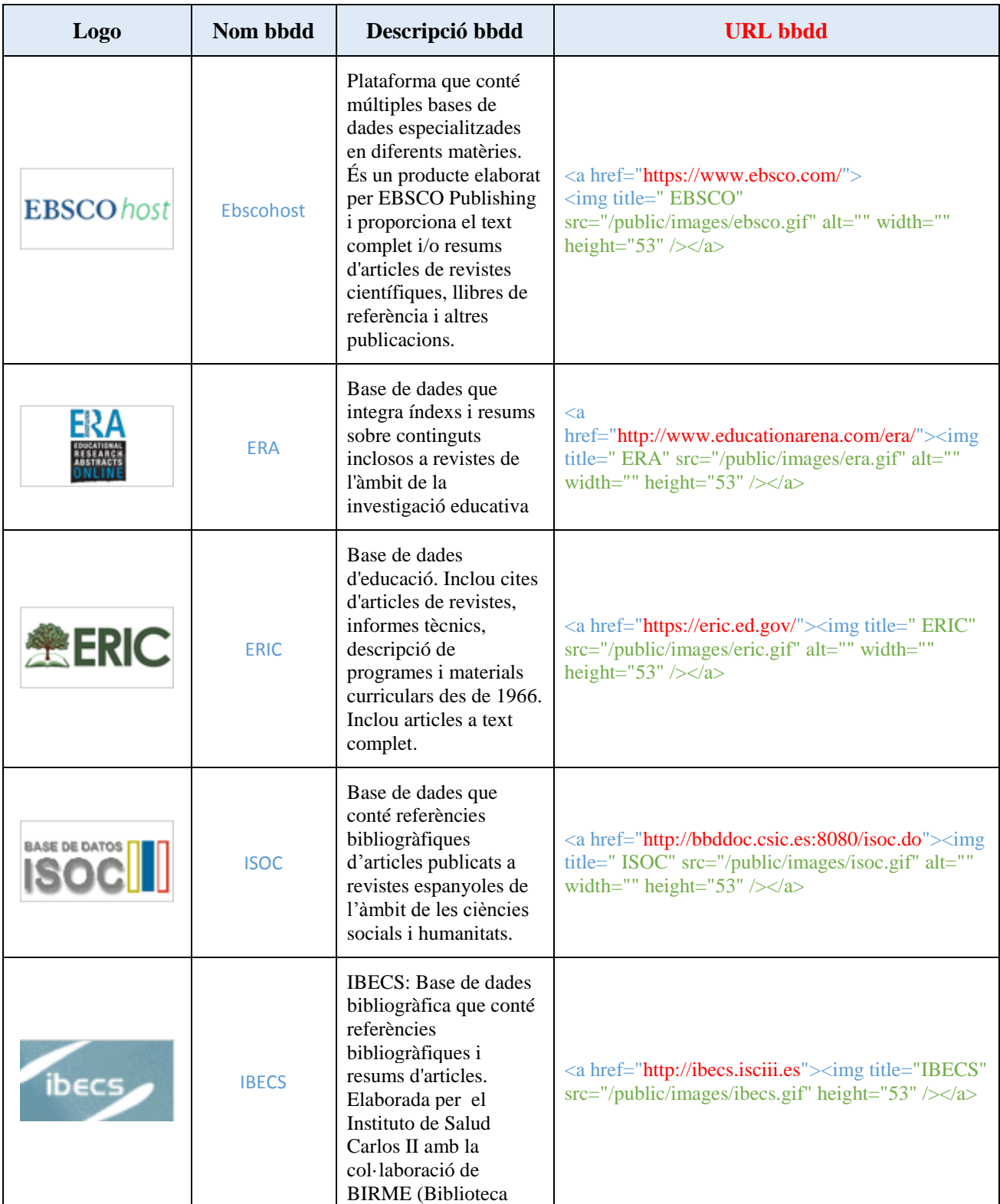

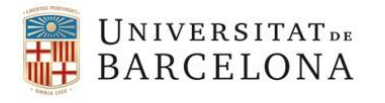

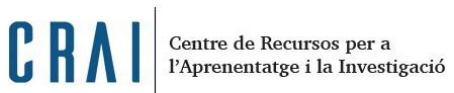

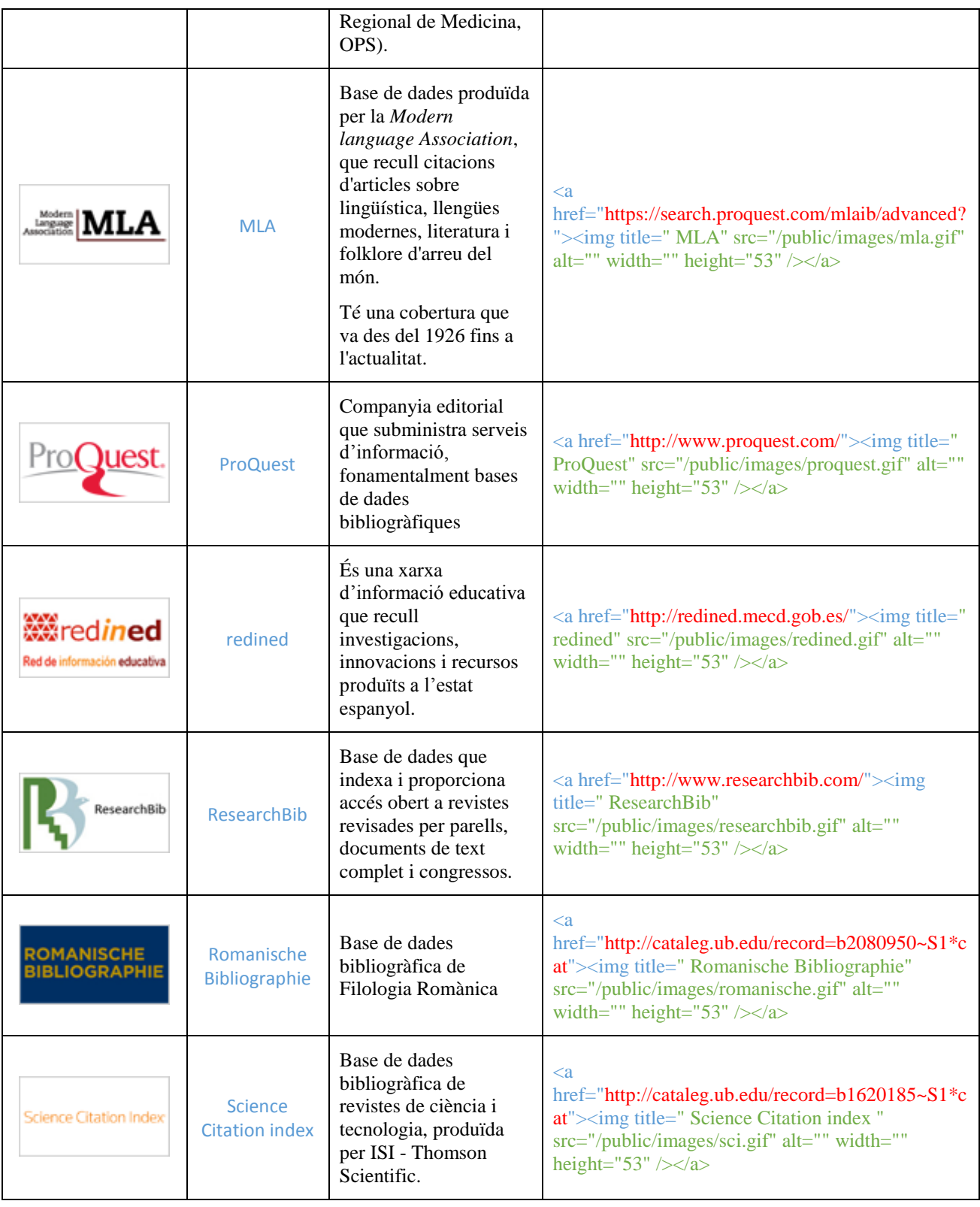

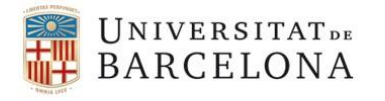

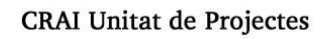

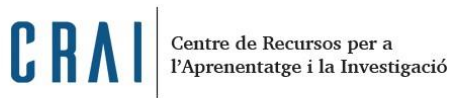

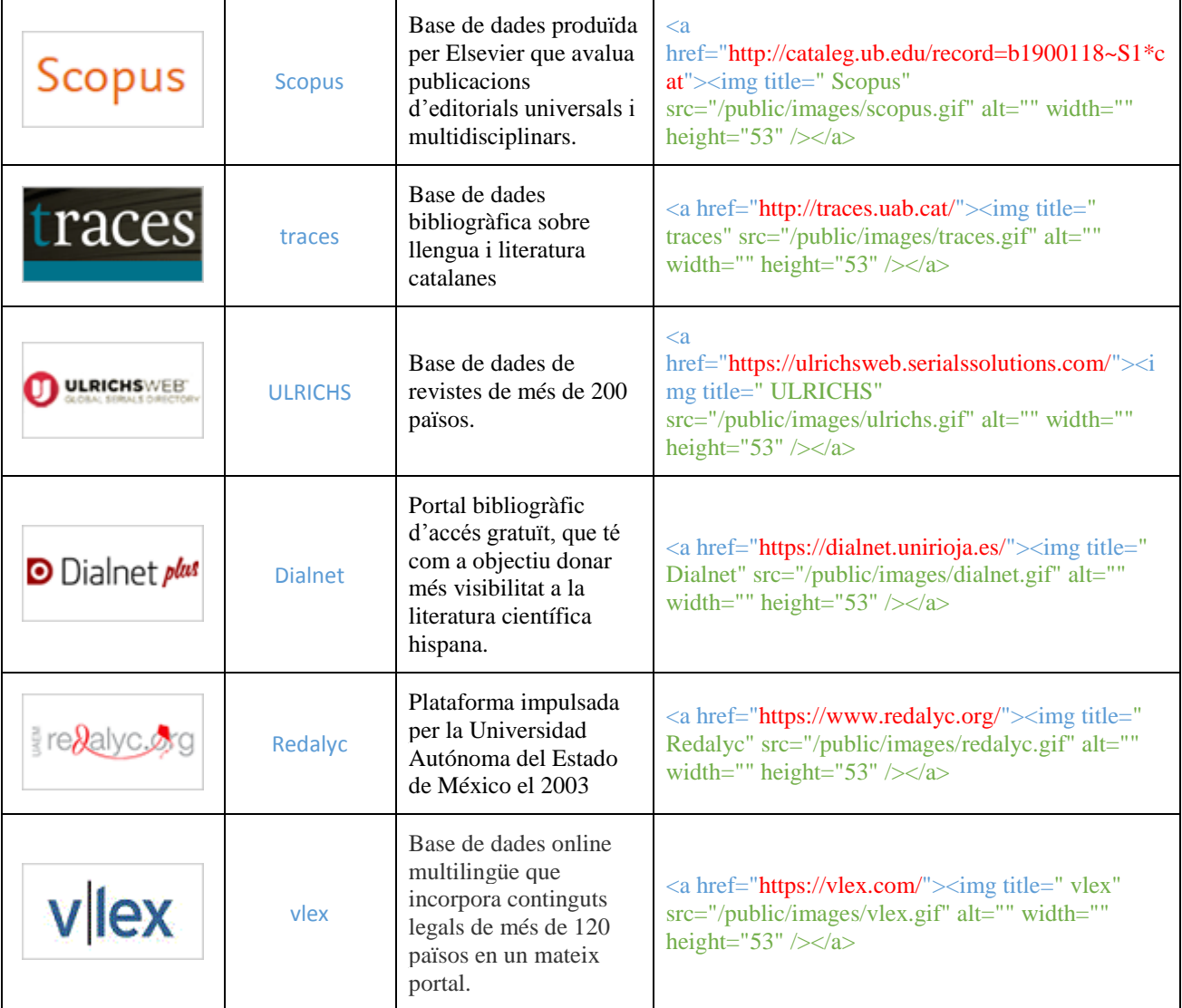

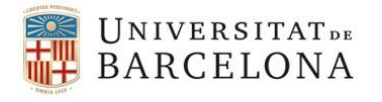

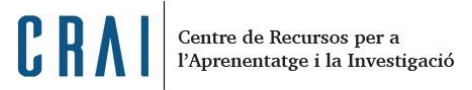

## **Portals de revistes d'accés obert**

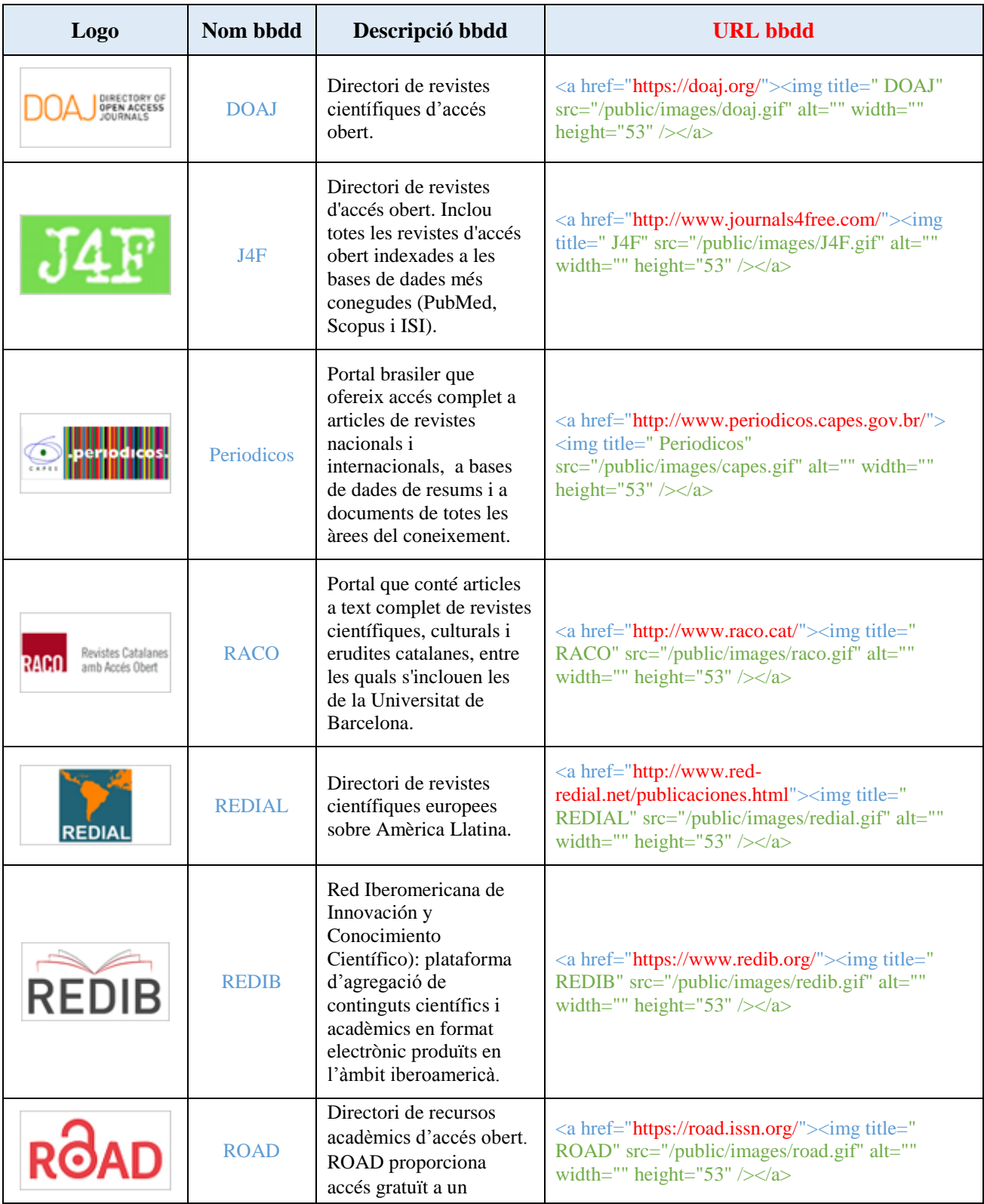

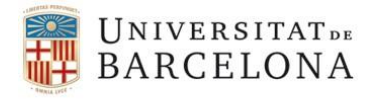

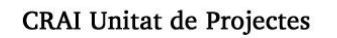

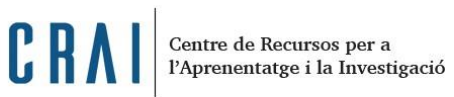

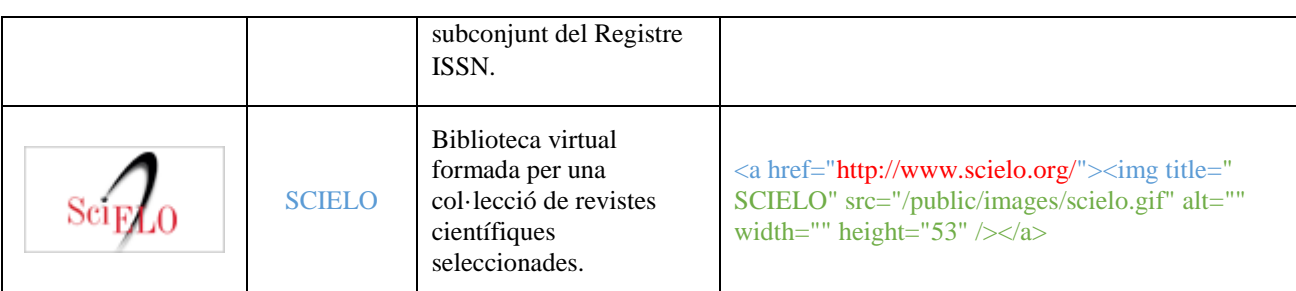

## **Portals amb informació sobre copyrights de les revistes**

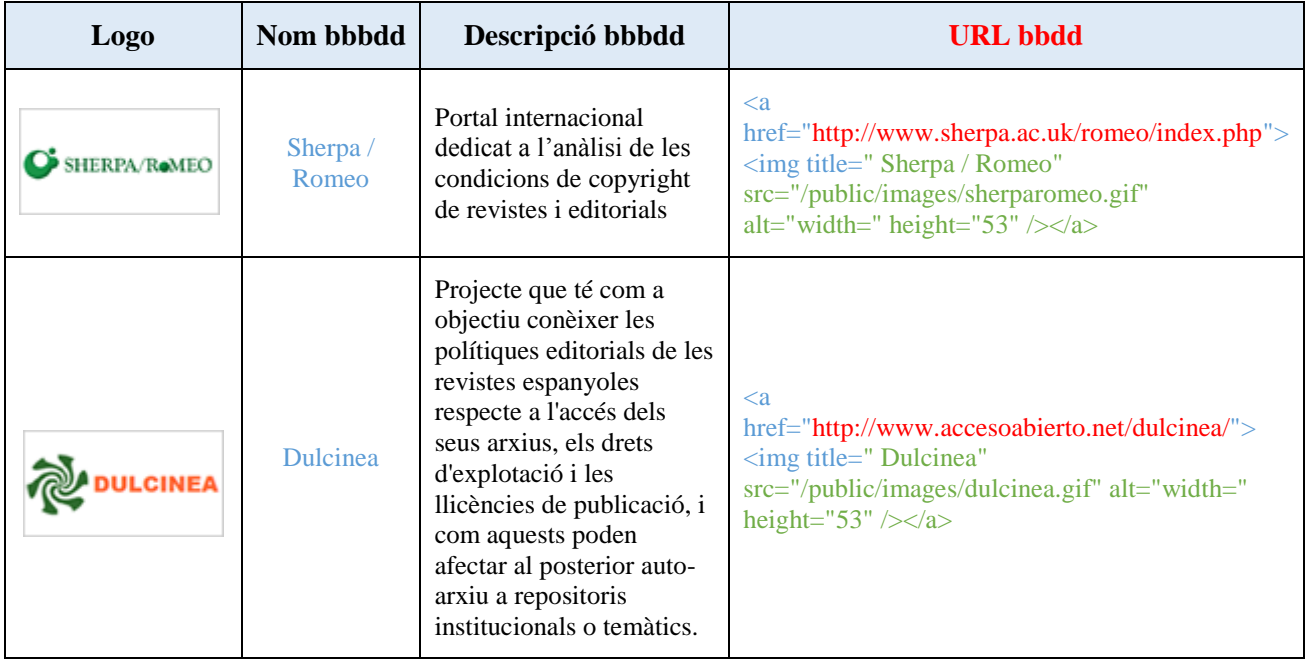

## **Sumaris**

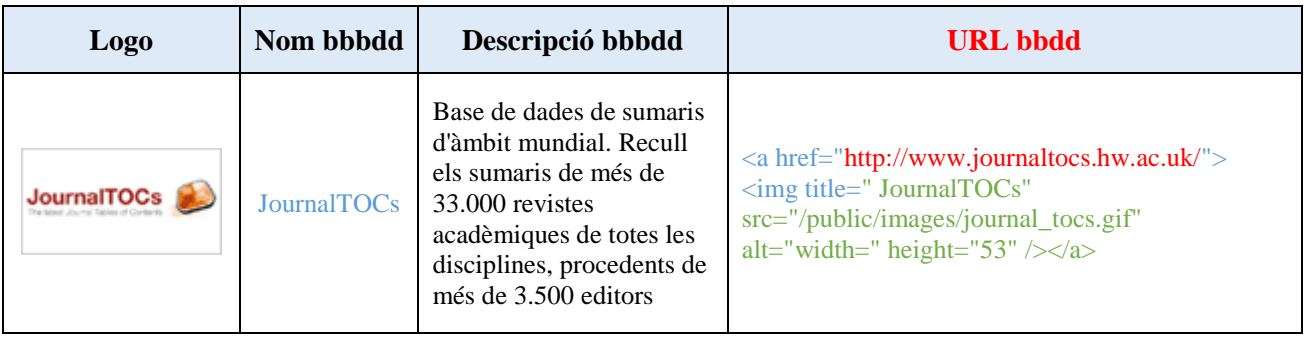